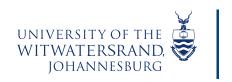

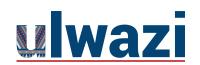

# LEARNING AND TEACHING STAFF SUPPORT

### How to Import 2021 content to your 2022 Course Shell

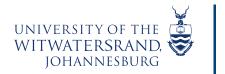

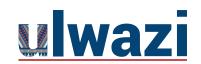

### **LEARNING AND TEACHING**STAFF SUPPORT

- 1. Go to your Dashboard > Scroll down> Unpublished Courses
- 2. >Locate your 2022 course shell

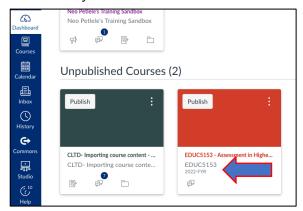

3. > Click on Import Existing Conent

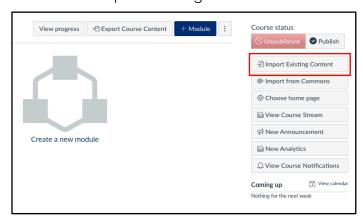

4. Click on > Content type: Select one

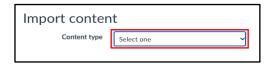

5. Click on: Copy a Canvas course

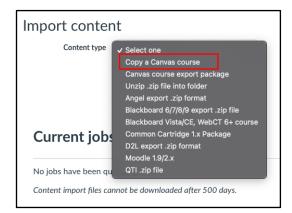

This course content is offered under a CC <u>Attribution Non-Commercial ShareAlike licence</u> and where applicable sourced from Instructure <a href="https://community.canvaslms.com/">https://community.canvaslms.com/</a>. Content in this document can be considered under this license unless otherwise noted.

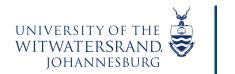

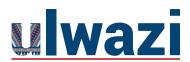

### **LEARNING AND TEACHING**STAFF SUPPORT

### 6. >Select a course

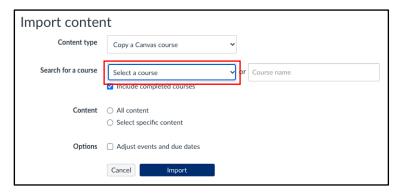

7. Select the course from which you want to copy content from

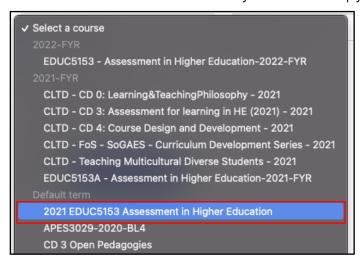

### 8. > Select specific content

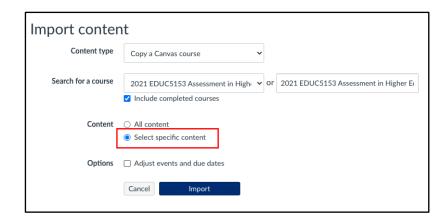

This course content is offered under a CC <u>Attribution Non-Commercial ShareAlike licence</u> and where applicable sourced from Instructure <a href="https://community.canvaslms.com/">https://community.canvaslms.com/</a>. Content in this document can be considered under this license unless otherwise noted.

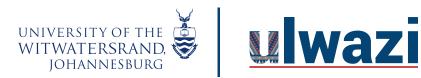

# LEARNING AND TEACHING STAFF SUPPORT

### 9. >Select content

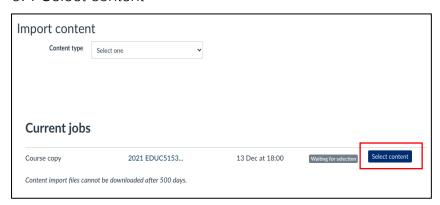

10. >Click on the arrow >check boxes of content to copy>Click on Select content

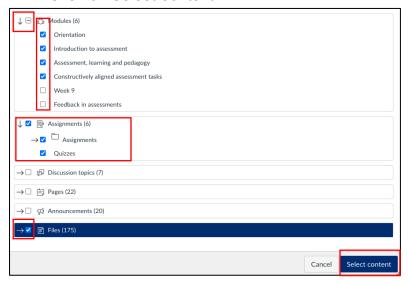

11. >Wait for process to complete

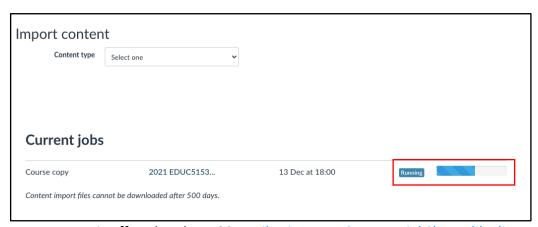

This course content is offered under a CC <u>Attribution Non-Commercial ShareAlike licence</u> and where applicable sourced from Instructure <a href="https://community.canvaslms.com/">https://community.canvaslms.com/</a>. Content in this document can be considered under this license unless otherwise noted.

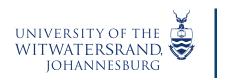

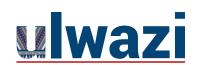

# LEARNING AND TEACHING STAFF SUPPORT

### 12. >Click on modules >Edit your content

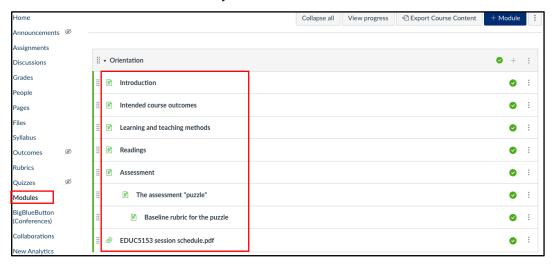